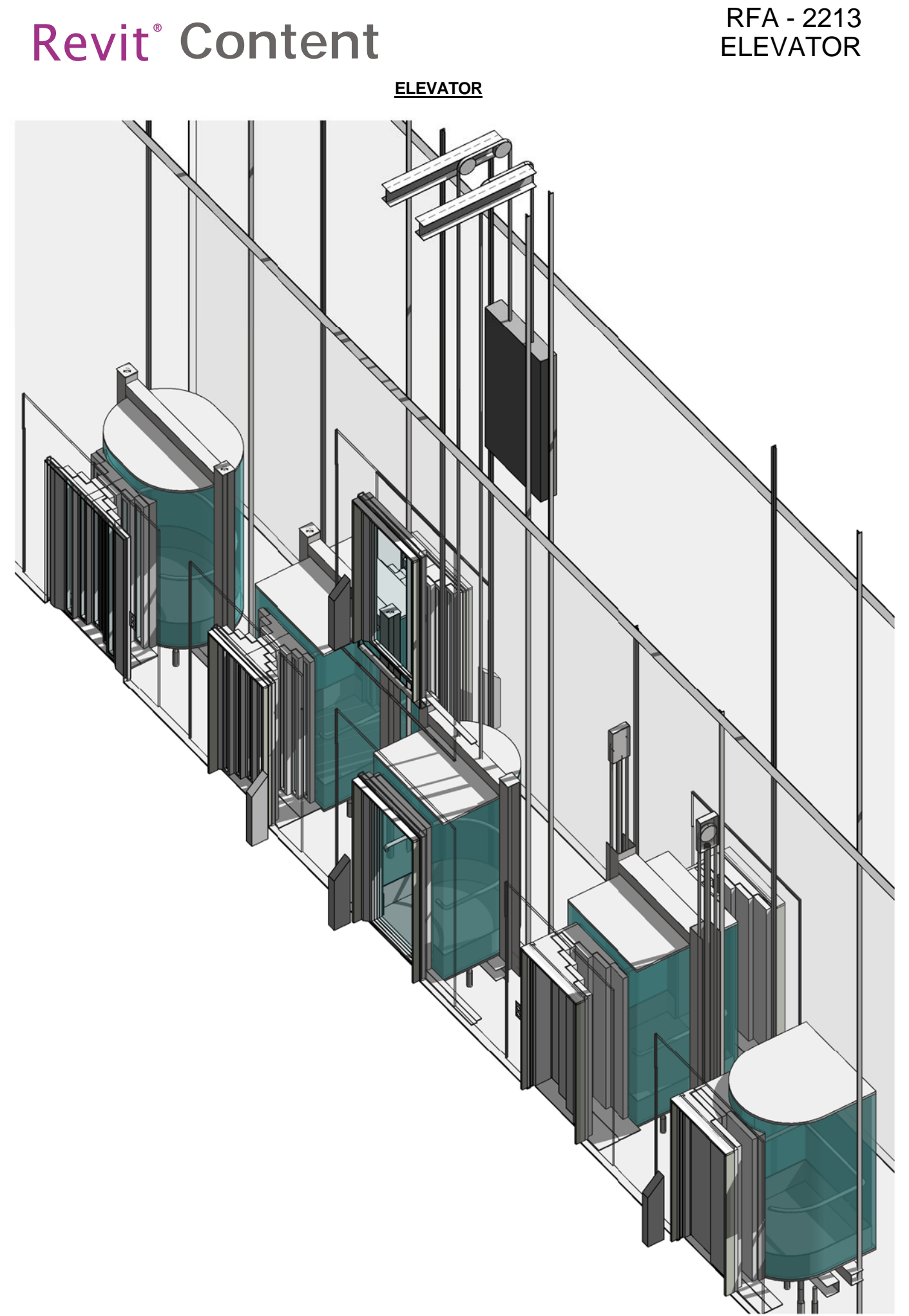

### **DIMENSIONS OVERVIEW**

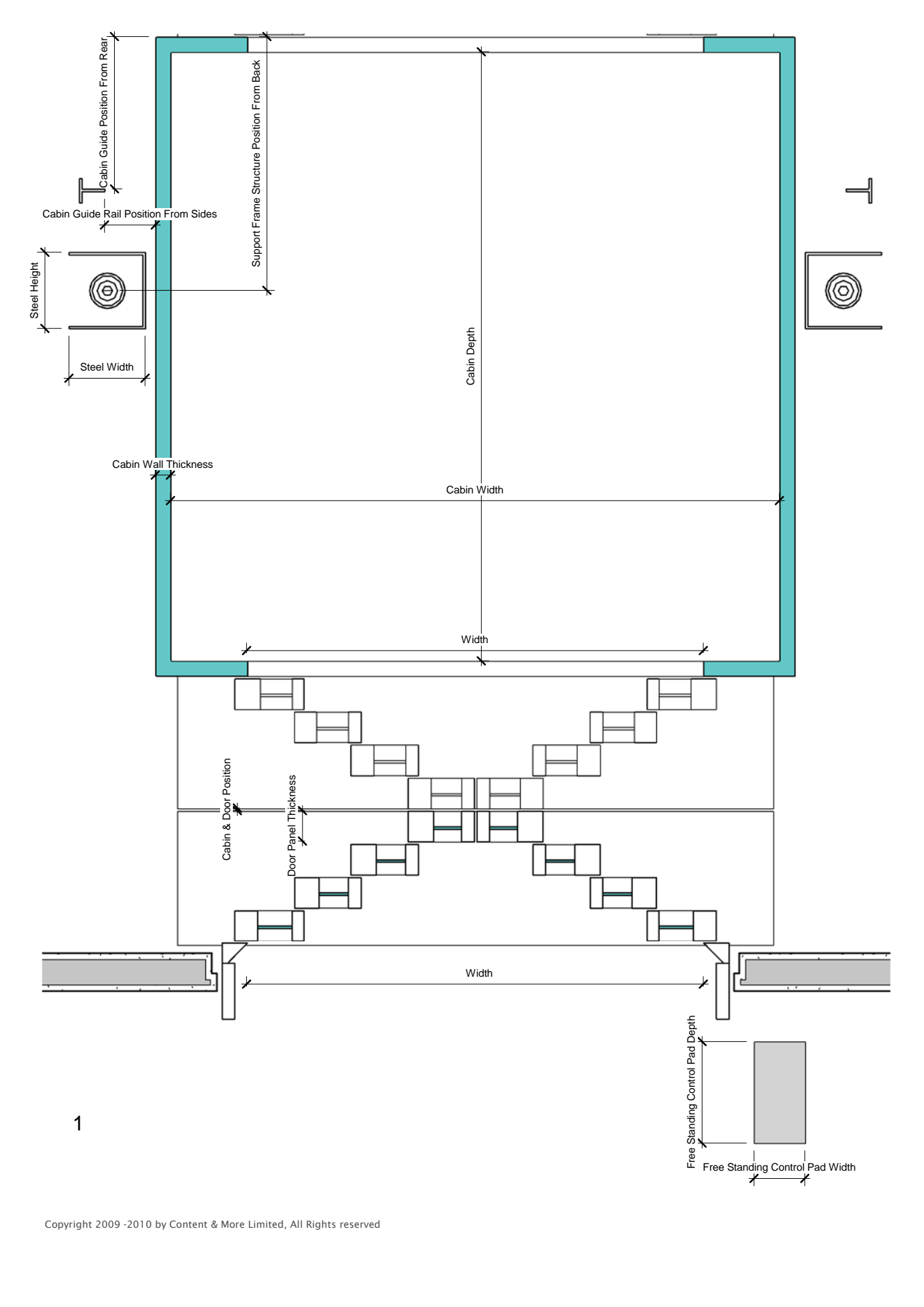

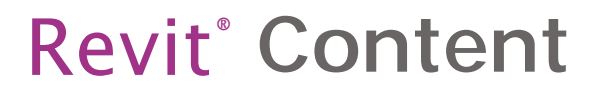

RFA - 2213 **ELEVATOR** 

**DIMENSIONS OVERVIEW**

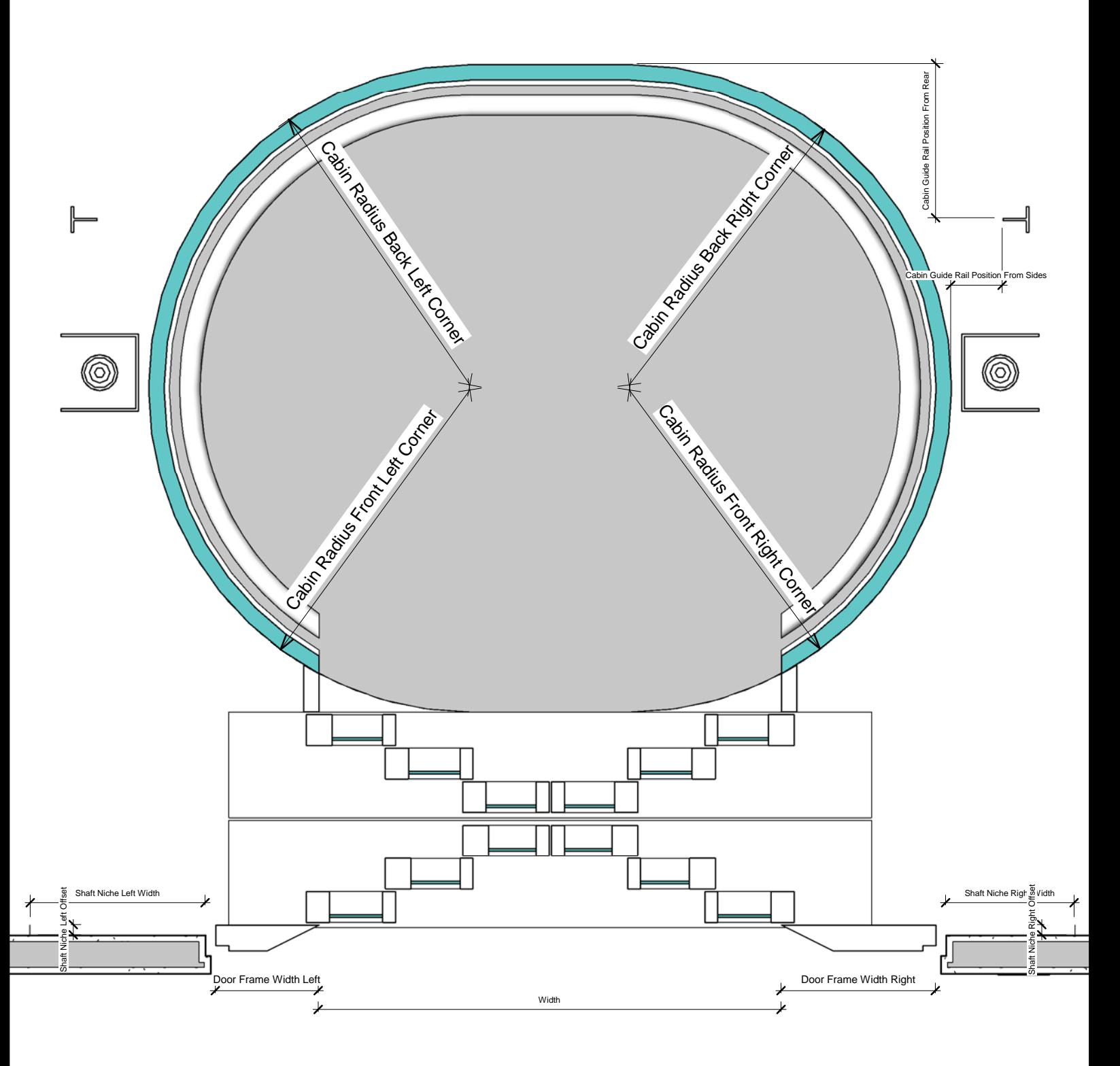

2

#### **DIMENSIONS OVERVIEW**

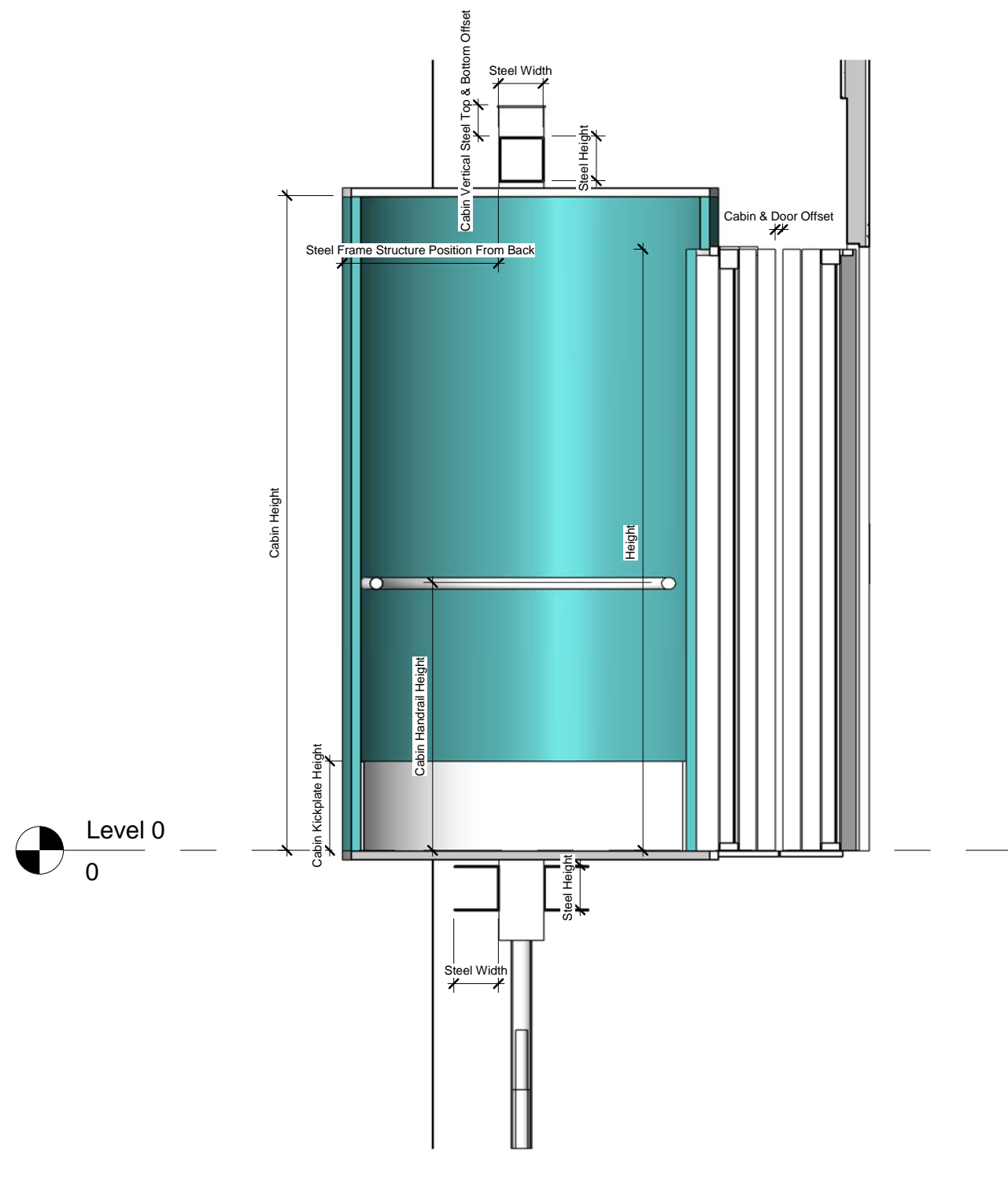

SECTION 1

### **DIMENSIONS OVERVIEW**

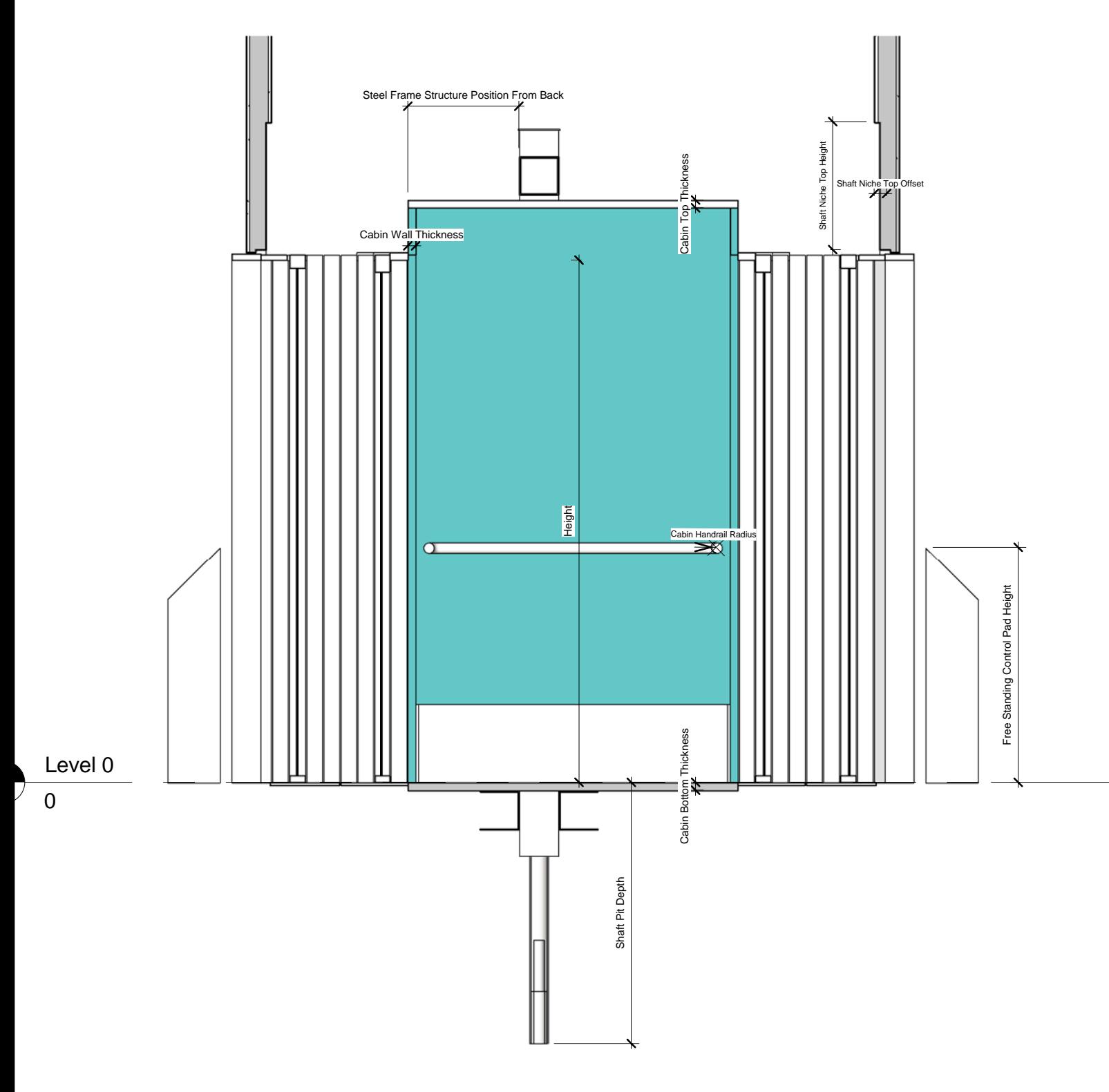

### SECTION 2

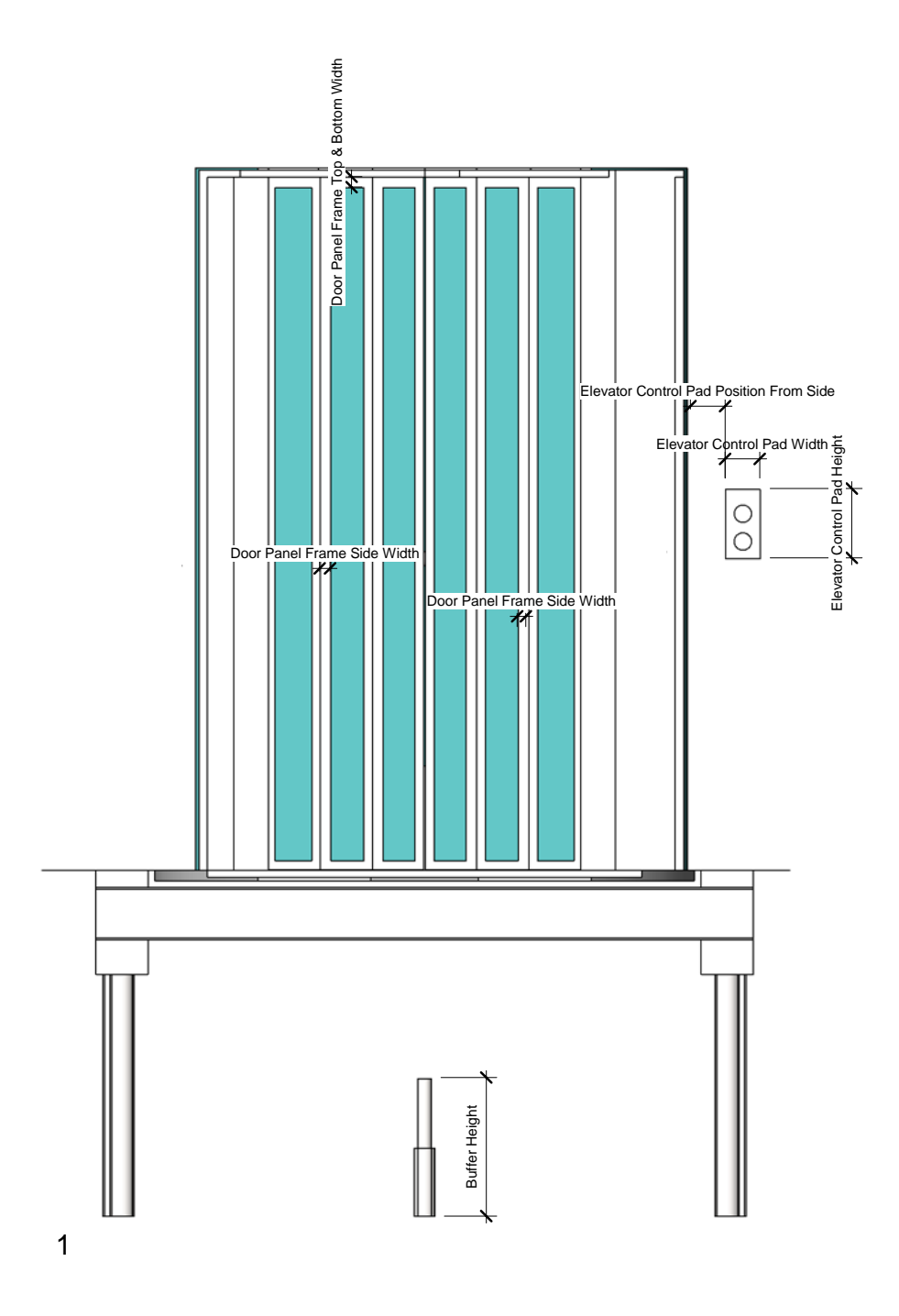

### **DIMENSIONS OVERVIEW**

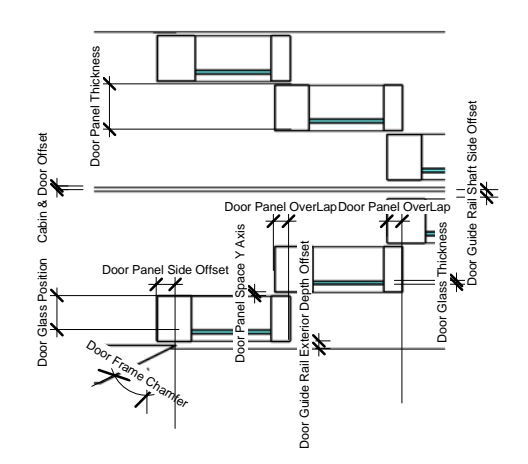

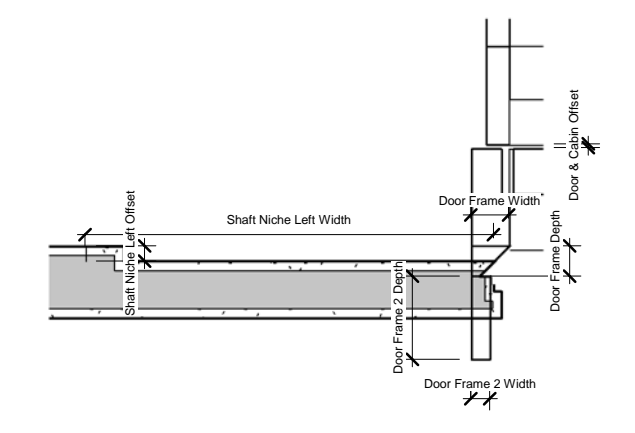

DETAIL OF DOOR FRAME

DETAIL OF DOOR

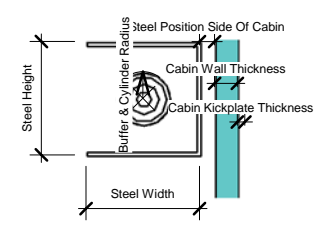

DETAIL OF SIDE STEEL

#### **How To Insert The Elevator**

**Why we choose to create this family as a Door category family? -Independent on the number of levels -Independent on Distance between levels -Can Create split levels**

**-Front and rear cabin with different configurations on different floors -Has an advantage as it can be placed in your Project on different levels and can be scheduled.**

The Elevator is inserted in to the family as a door family into a wall. You can either load from the family or load in to the project from which will give you options from<br>the catalogue file. Once loaded in just place in t

**Once loaded in, you will notice that the family is a square box shown in Plan, Elevation and 3D view which might look confusing. This Volume represents the "Shaft",** In Plan view & in Elevation, this will guide you to align the walls and will give you an outline on all levels where to cut the floors and adjust the walls. The Shaft has the<br>following Parameters which will need to be adju

**Shaft Width, Shaft Depth, Shaft Rise Height, Over Head height & Pit Depth.**

#### **Step 1 Load Family & Place**

**Step 2**

**Adjust the Shaft Parameters to your project requirements, aligning all walls and floor cut outs for the shaft on "all floors".**

#### **Step 3**

**Once Floors & Walls are aligned on all levels, switch the Shaft Visibility off. The Cabin and Doors will be revealed**

#### **Step 4**

Adjust the parameters required for your project, i.e. the "Door Panel Count"<br>If this is an early stage in the project a concept stage, Adjust to Course mode, and in the type properties make sure the "Symbol lines" are swit

#### **Step 5**

On the Ground floor, make sure, in the instance properties; the parameters, "Door Alignment Symbol Lines" & "Master" is checked on. These parameters will show the<br>Doors, Cabin & Symbol Lines. On the first floor & the follo **show the cabin and the mechanisms flexing.**

On the first floor & the following floors, place the second door in the wall and align the door with the symbol lines to symbol line which is already present from the<br>door placed on the ground floor, & lock. All doors will **from clipboard on all above floors. Please note that if this method is used then you will have to move the doors on each level manually if the doors are adjusted on their position in the X axis in the wall.**

**Step 6 If you like to place a door on the rear of the cabin or on the side of the cabin, it involves the same process described in steps 1 to 5 there are only two additional actions to do,**

**A) In the type properties, adjust the parameter "Front, Rear or Side Access" from integer 1 to integer 2 which will show the front & rear doors. The shaft** depth and width will adjust automatically to allow for the doors on the rear or side of the cabin. Simply follow the same steps as described in step 5, place in the door<br>on the rear of the wall. Make sure the "Master" & th

#### **B) Align the rear wall to the Shaft.**

#### **PLEASE NOTE:**

IF THERE ARE DOORS WHICH ARE PLACED ON THE REAR OR SIDE OF THE CABIN, AND YOU ADJUST THE "SHAFT WIDTH POSITION" OR THE "DOOR FRAME OFFSET FROM<br>SHAFT" THEN YOU MAY NEED TO ALIGN THE WALLS TO THE SHAFT AGIAN.

**DO NOT LOCK THE WALLS TO THE SHAFT AS THIS WILL ERROR TH FAMILY, ONLY LOCK THE CENTER LINE ON THE DOOR PANELS**

**THE PARAMETERS "MASTER" & "SHAFT VISIBILITY" SHOULD BE SWITCHED OFF WHEN PLACING THE DOORS ON THE FIRST FLOOR UPWARDS OR IT WILL SHOW ADDITIONAL CABINS AND SFHAFT. THE DOOR WHICH IS PLACED ON THE GROUND FLOOR IS THE ORIGION, AND IS CONTROLED BY ANY DOOR WHICH IS PLACED FOR THE ELEVATOR ON THE ABOVE LEVELS.**

IF YOU PLACE ANY ADDITIONAL DOORS ON THE REAR OR SIDE OF THE CABIN, THEN THE PARAMETER "SYMBOL LINES" SHOULD BE SWITCHED OFF OR IT WILL SHOW<br>ADDITIONAL SYMBOL LINE ONE ON TOP OF ANOTHER IN PLAN VIEW.

#### **FAMILY PARAMETERS**

**FRONT REAR OR SIDE**

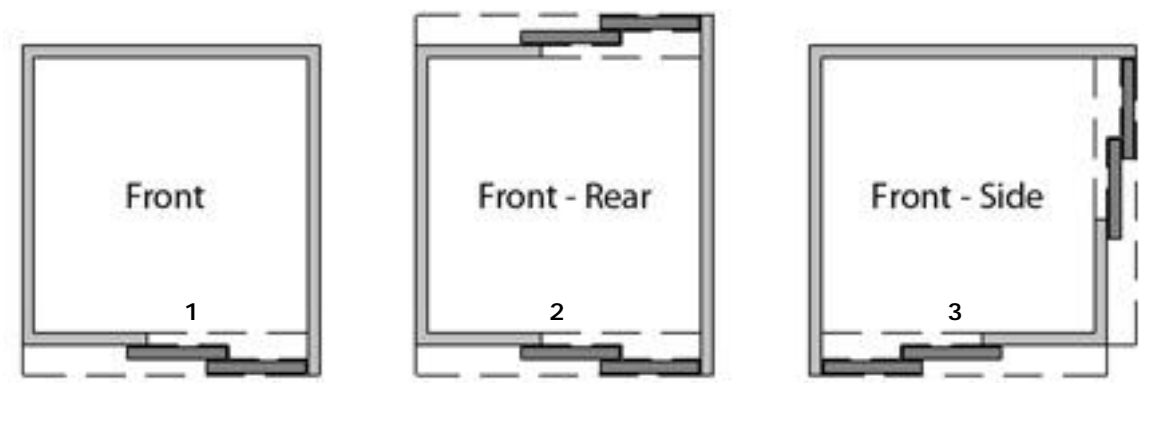

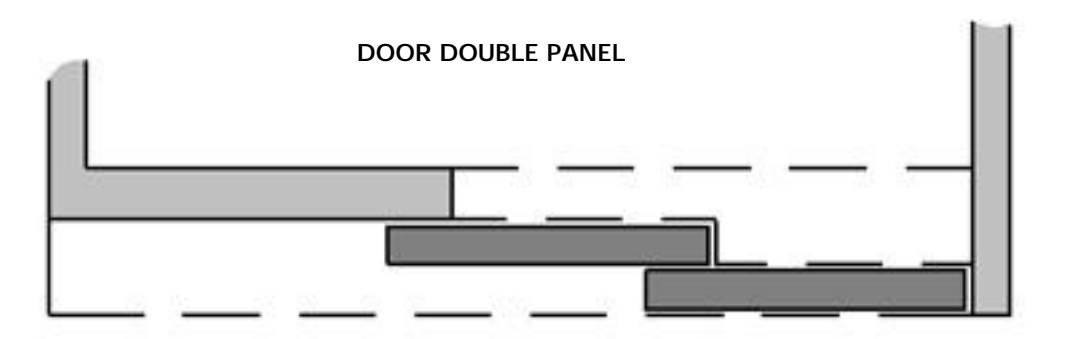

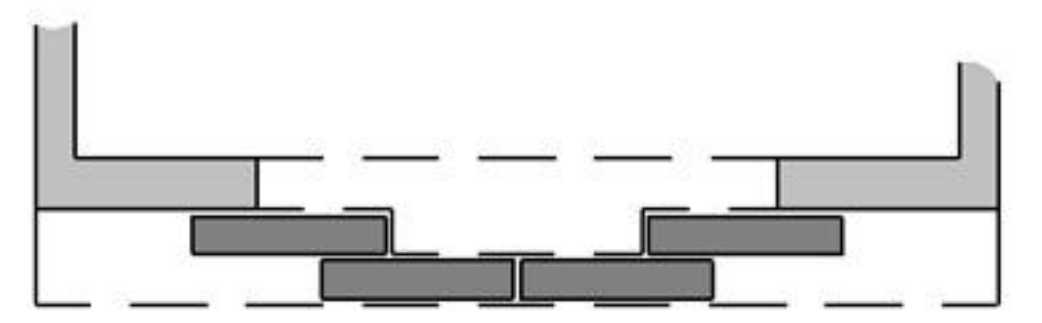

**DOOR CENTERED TO CABIN**

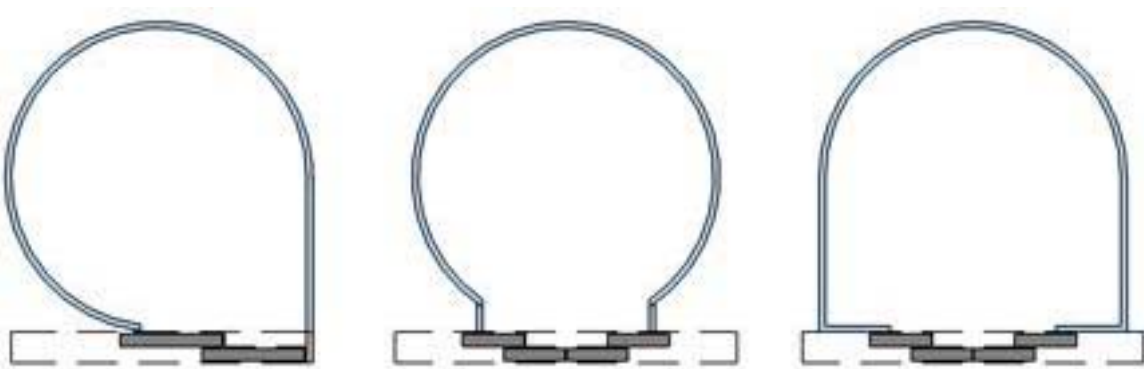

### RFA - 2213 ELEVATOR

### **FAMILY PARAMETERS**

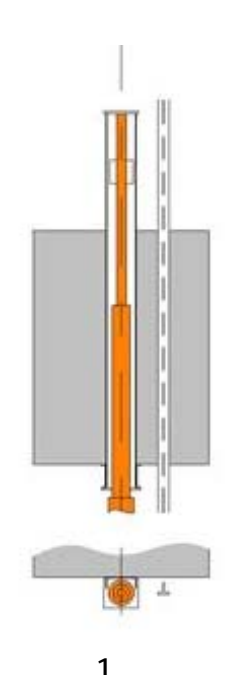

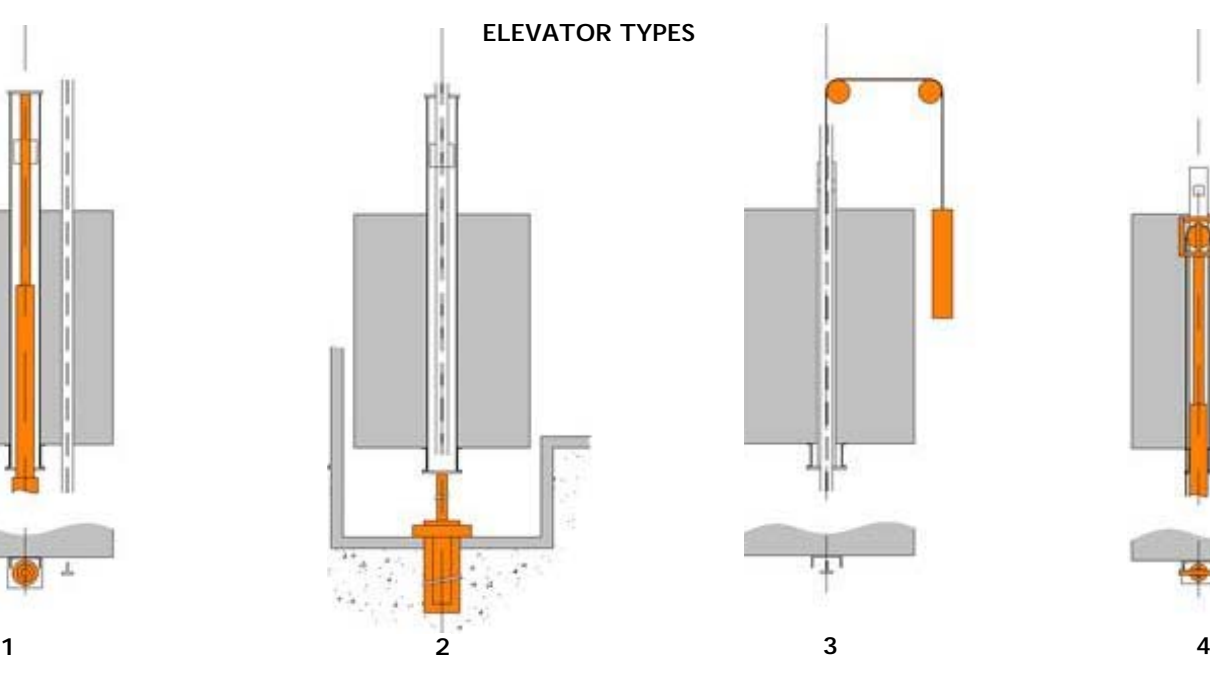

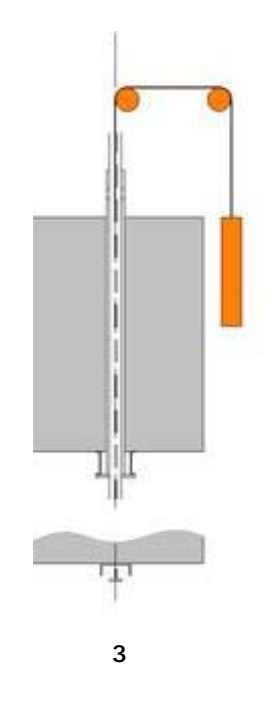

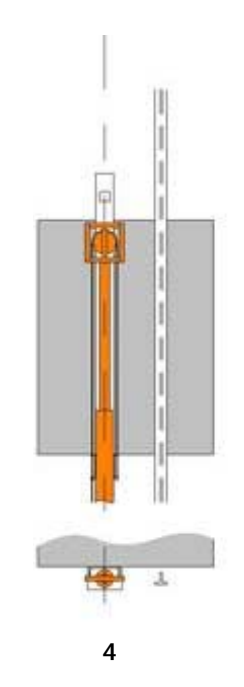

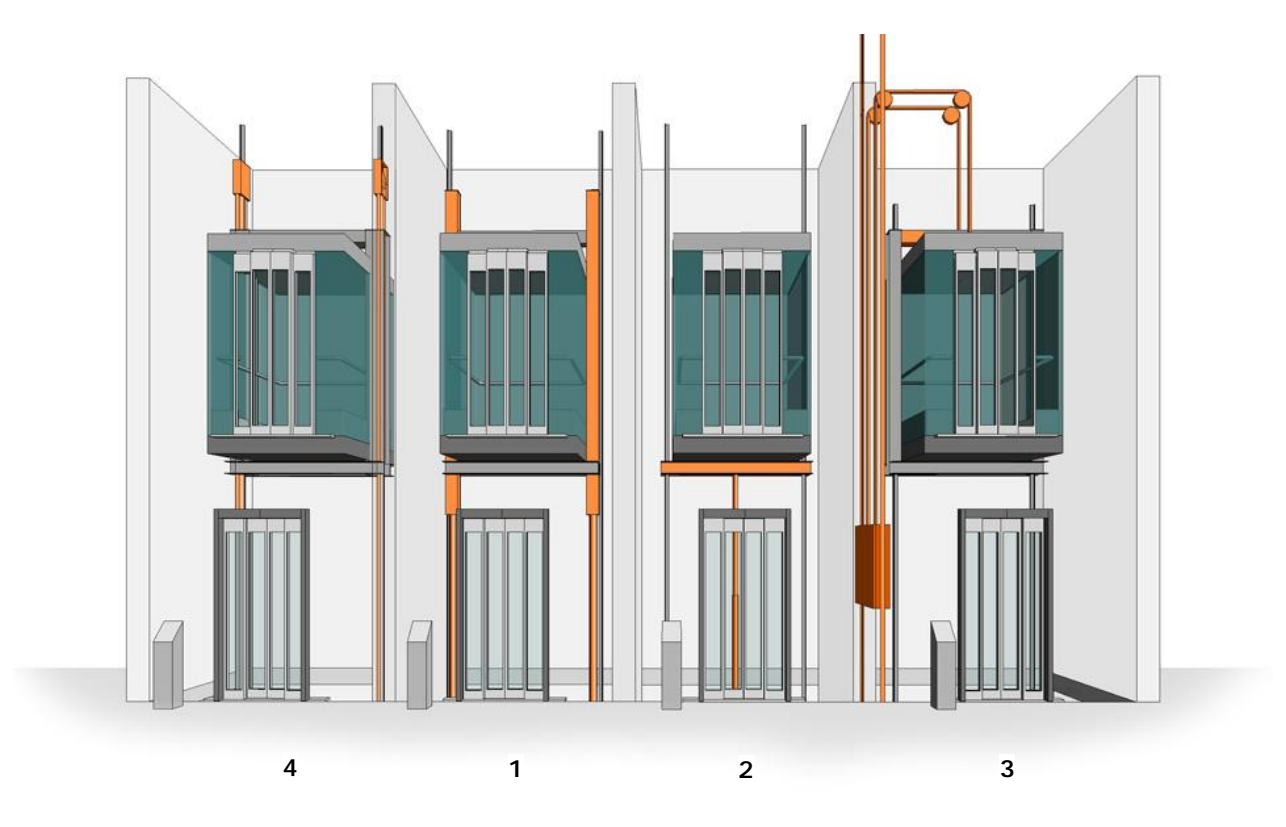

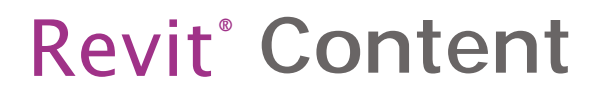

**FAMILY PARAMETERS**

**DOOR PANEL COUNT**

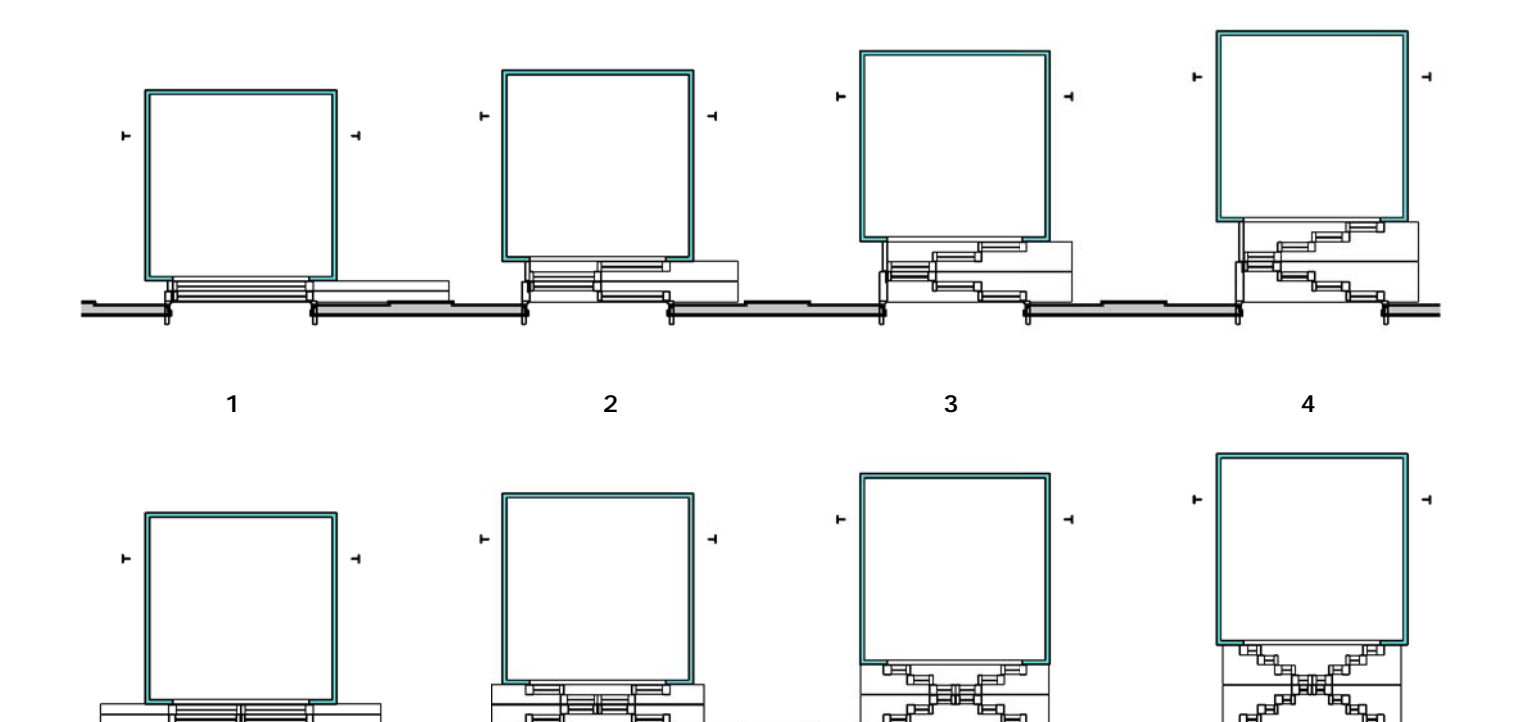